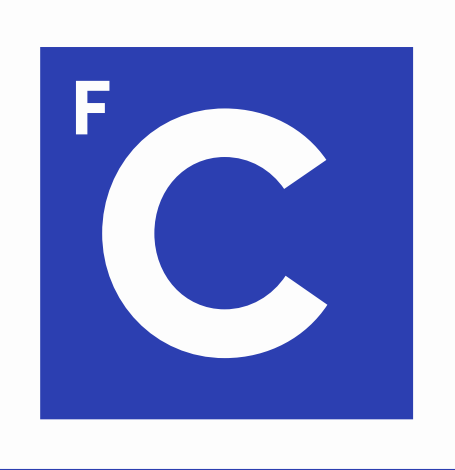

# Ciências ULisboa

Faculdade de Ciências da Universidade de Lisboa

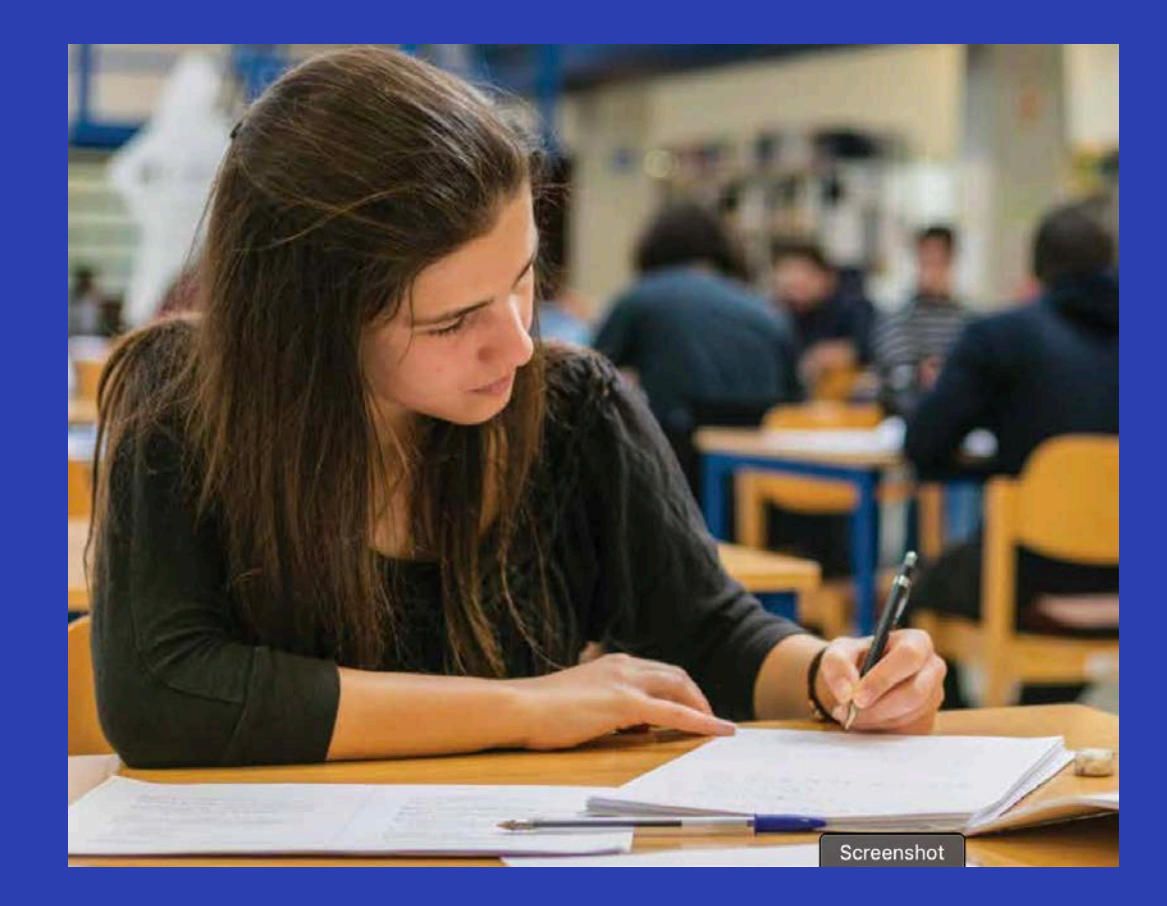

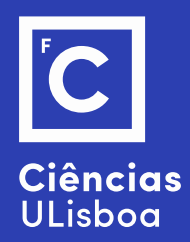

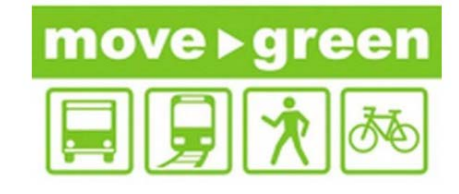

## **Sustainable Mobility**

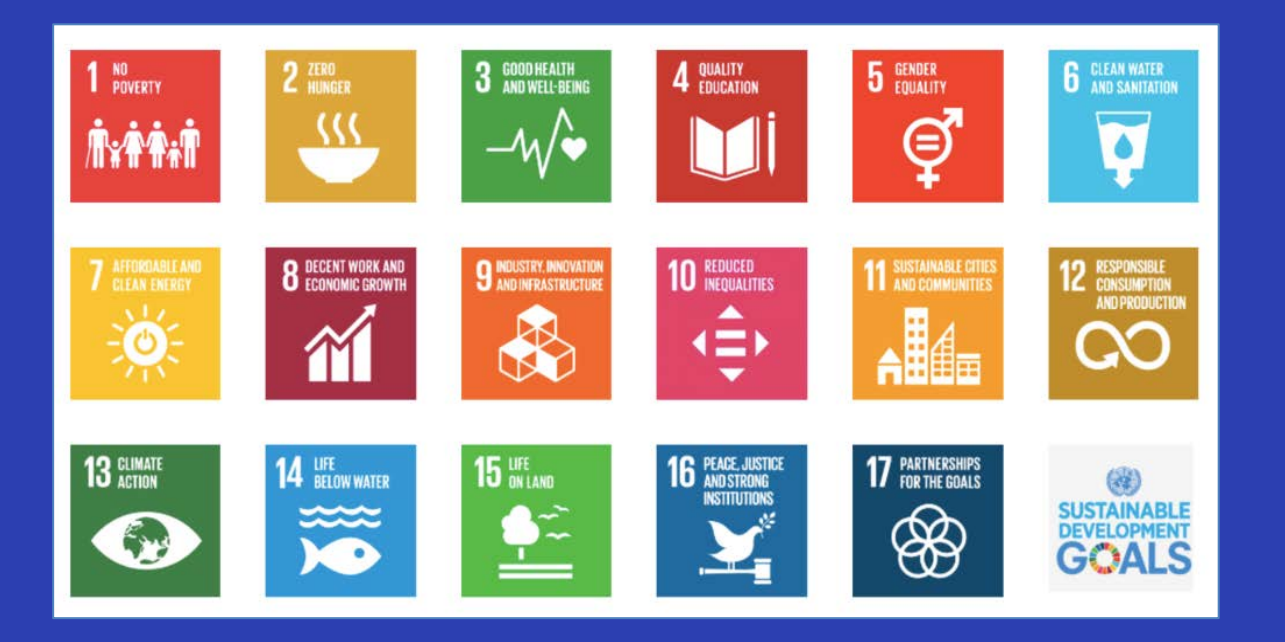

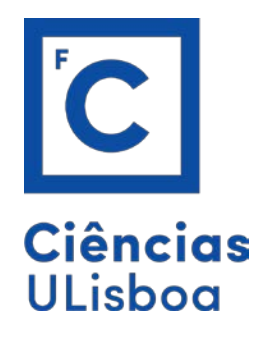

## **Information**

Prof. Carla Silva [camsilva@fc.ul.pt](mailto:camsilva@fc.ul.pt)

## Ph.D. student Angelo Soares [arsoares@fc.ul.pt](mailto:arsoares@fc.ul.pt)

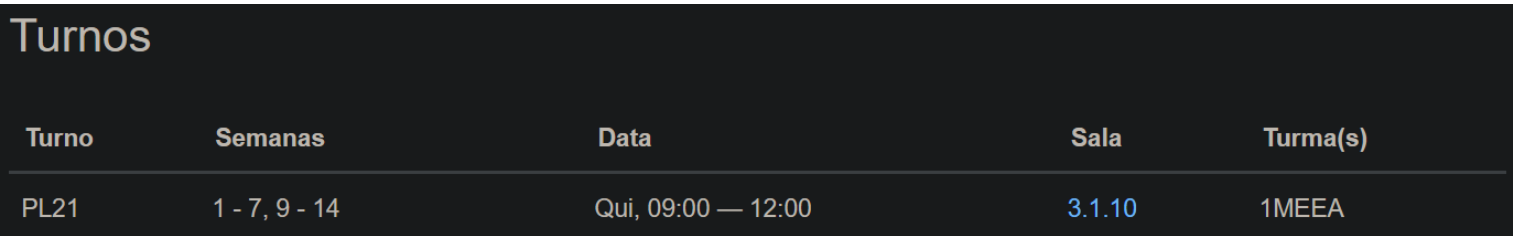

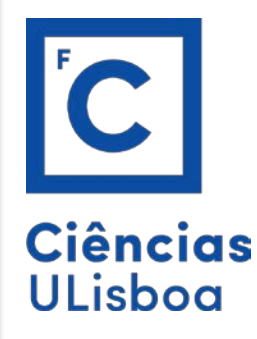

REQUIREMENTS:

Download QGIS -> [https://qgis.org/en/site/forusers/download.html#](https://qgis.org/en/site/forusers/download.html)

Dados PORDATA -> <https://www.pordata.pt/>

Data of General Transit Feed Specification (GTFS) -> They can be found on several sources: <https://www.transporlis.pt/Default.aspx?tabid=314&language=pt-PT> (new CML website, very organized – start here)

<https://dados.gov.pt/pt/> [http://dados.cm-lisboa.pt/dataset?res\\_format=GTFS](http://dados.cm-lisboa.pt/dataset?res_format=GTFS) <https://transitfeeds.com/p/metro-de-lisboa/1003>

We will compile as many of these as we possible can, organize and save them in your folders, the more data the merrier. Sometimes it is hard to find correct or up-to-date data, but we will do our best to find as much Stops data regarding bus, subway, bicycles, boa, tram, etc. to create the most accurate depiction of accessibility to transport possible.

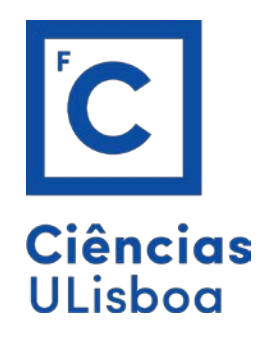

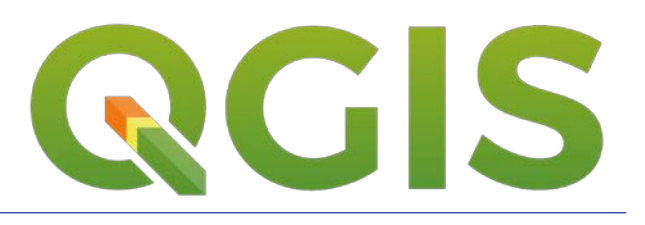

#### People also ask  $\ddot{\cdot}$

#### What is QGIS used for?

QGIS (until 2013 known as Quantum GIS) is a free and open-source cross-platform desktop geographic information system (GIS) application that supports viewing, editing, and analysis of geospatial data.

https://en.wikipedia.org > wiki > QGIS  $\blacktriangleright$ 

QGIS - Wikipedia

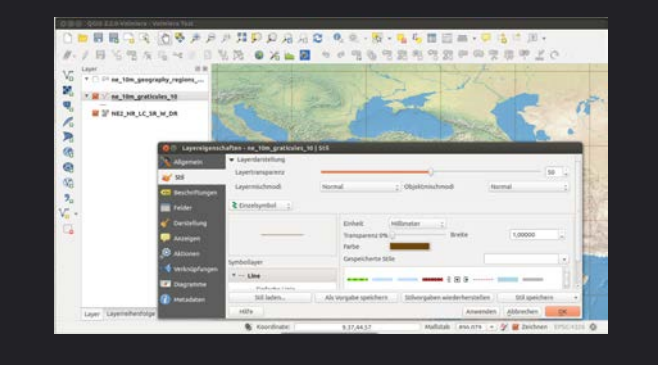

ᄉ

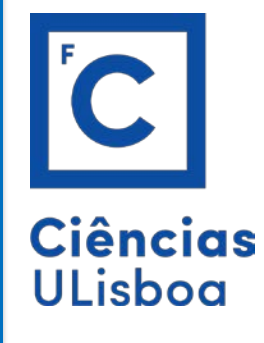

World Business Council for Sustainable Development Sustainable Mobility Project 2.0 (SMP2.0) Indicators Work Stream - 2ndEdition

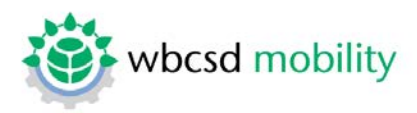

#### **Access to mobility services**

#### a Definition

Share of population with appropriate access to mobility services.

#### **b** Parameter

Percentage of population living within walking distance of public transport (stop or station) or shared mobility (car or bike) system.

#### c Methodology description

A M4: Analysis (spatial data) (using GIS) The proposed parameter analyses accessibility to mobility services in terms of "the percentage of population living within a public transport service area in a metropolitan area". This is the percentage of people living within a straight-line distance of 400 meters from a public transport stop (including paratransit such as microbuses) or 800 meters from a rail transport stop. In addition to radial straight-line distance measurements, the real distance measured along the street network can be used too (this is of course more realistic). Values to define the service area based on real distances to be used are 500 meters for bus stops and 1,000 meters for rail stations. If circles based on straightline distances are used as catchment areas, barriers such as rivers, dams, highways, etc. must be included in order to exclude the areas that are not reachable directly from the public transport stop.

The percentage of people living within the service areas can be calculated by using spatial data - GIS using the Buffer Wizard (e.g. with software ArcGis and ArcView). The Buffer Wizard allows rings to be drawn around features (points, lines or polygons) at a specified distance from that feature. To use the Buffer Wizard. the map must have defined units; otherwise the buffers cannot be processed. The necessary data are two different shape files, one with public transport stops and one with the population.

d Formula & Calculation method  $\text{AccI} = \frac{\sum_i (\text{PR}_i)}{\text{Cap}}$ 

**AccI** = Appropriate access Index [% of population]

 $PR<sub>i</sub>$  = Number of people living within acceptable radius of a station (or stop) of public or shared mode i (800 m for train, metro or car sharing station, 400m for bus or tram stop or bike sharing station not yet counted in another mode range  $[$  #  $]$ 

**Cap** = Capita or number of inhabitants in the city  $[#]$ 

 $41$ 

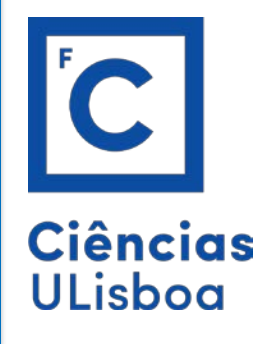

World Business Council for Sustainable Development<br>Sustainable Mobility Project 2.0 (SMP2.0) Indicators Work Stream - 2ndEdition

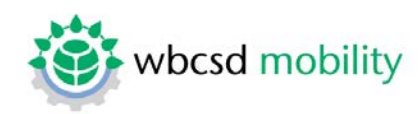

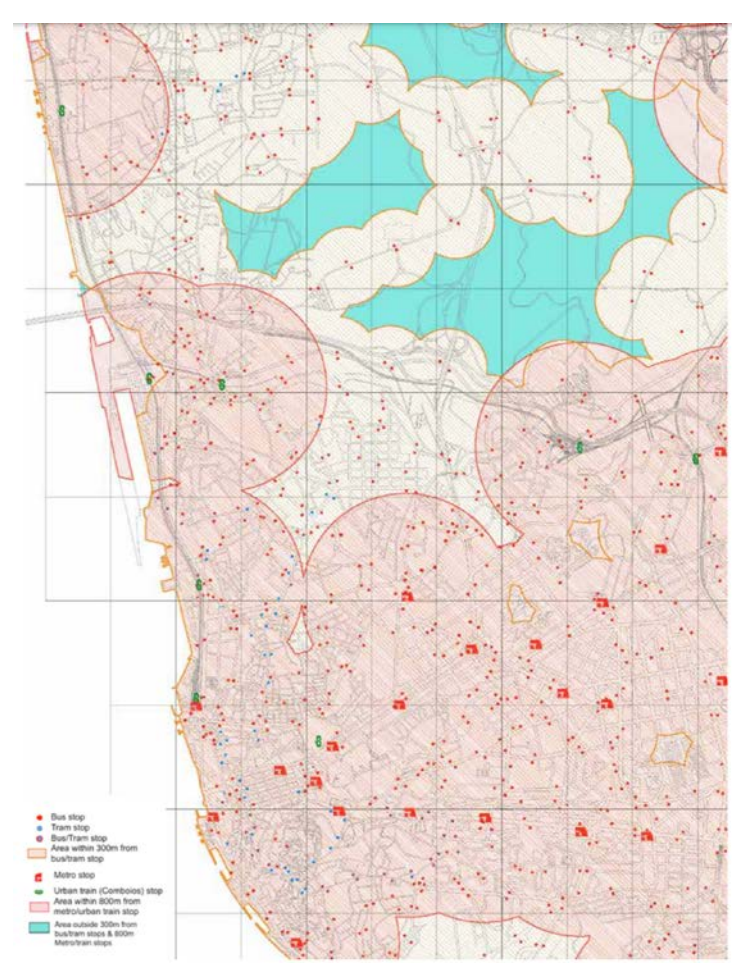

Figure taken from SMP 2.0 Sustainable Mobility Project

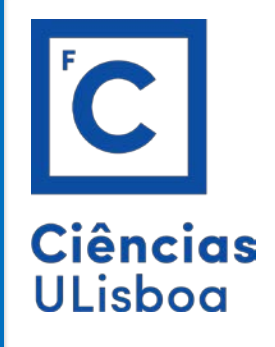

World Business Council for Sustainable Development Sustainable Mobility Project 2.0 (SMP2.0) Indicators Work Stream - 2ndEdition

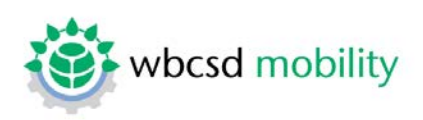

2) An alternative approach is to use a 400 m by 400 m grid applied to the city. Within each grid determine the percentage of the total population. Population is given in the most recent City census and may be divided by Ward, Borough, Zone, or other appropriate division. Within each grid identify if there is at least one public transportation stop (bus, metro, train). Enter the data for each grid into the spreadsheet for Indicator "Access".

In a perfect world, we would be able to achieve the proposed methodology. However, for this to be a possibility, we would require high grade data which is currently unavailable in Portugal.

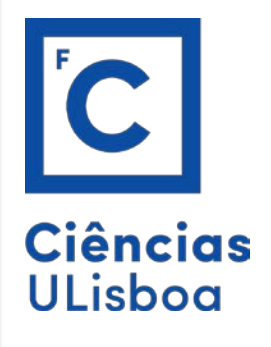

### Final product similar to:

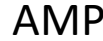

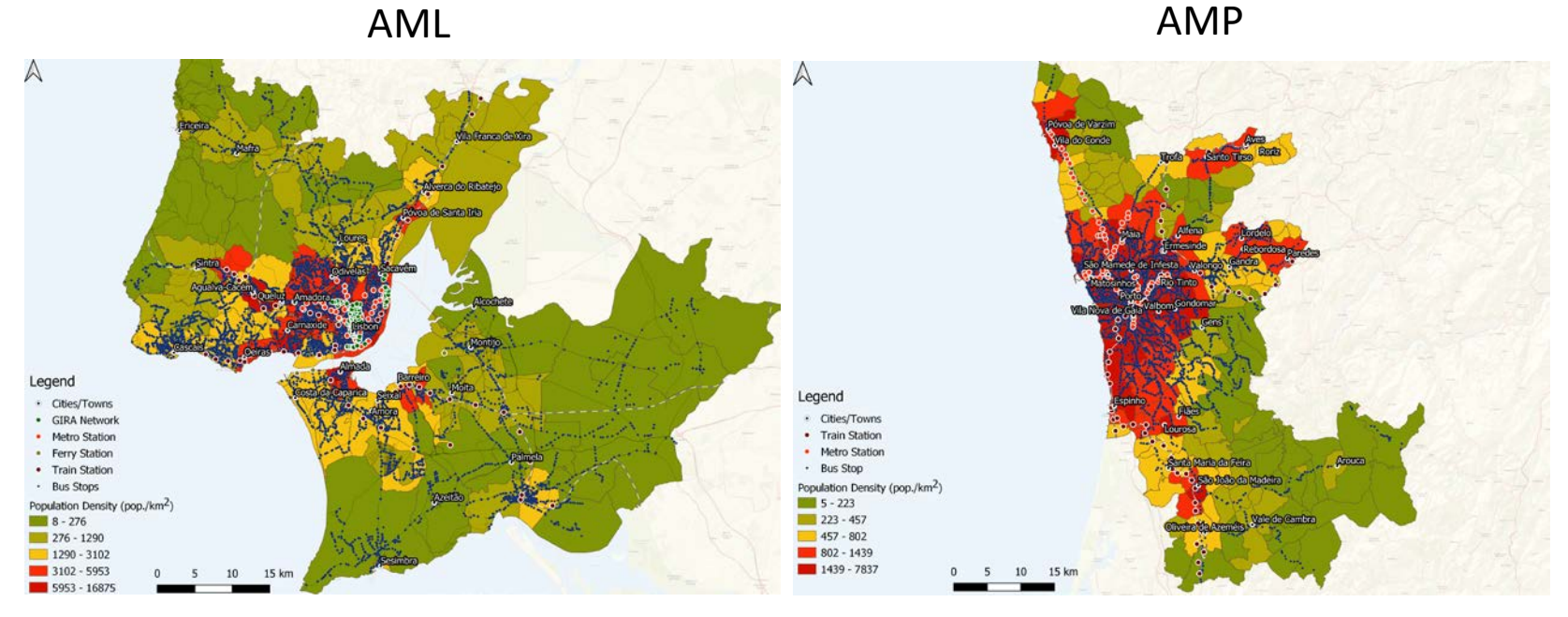

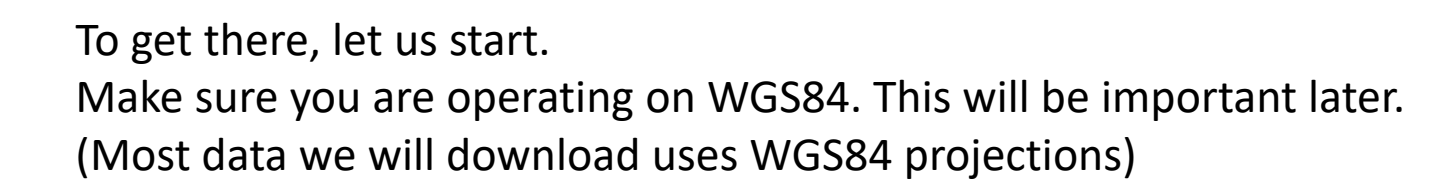

C

**ULisboa** 

**vavv** - xxx

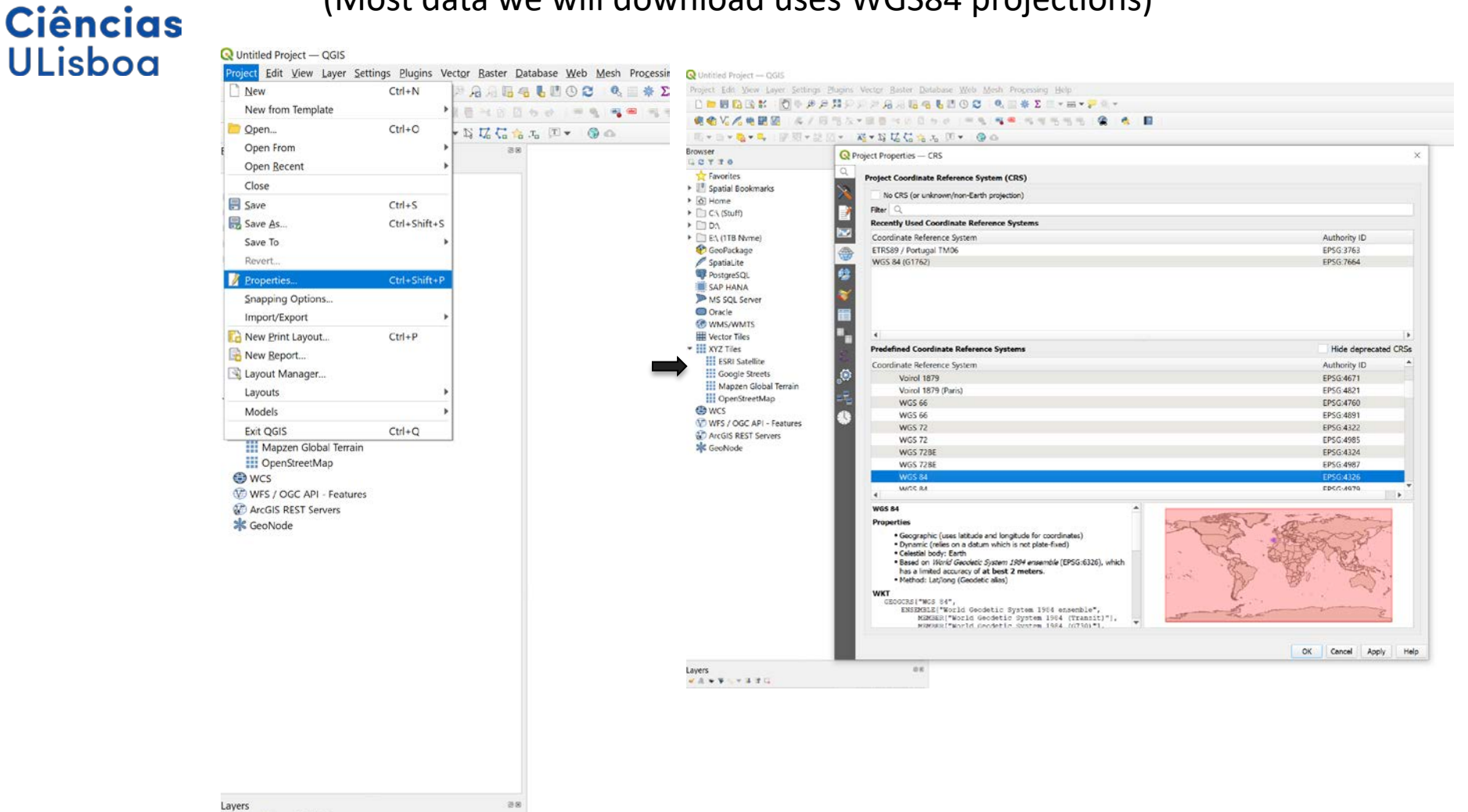

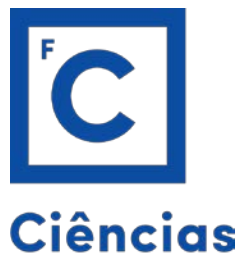

**ULisboa** 

## Download the Portuguese CAOP and Load the data: https://www.dgterritorio.gov.pt/cartografia/cartografiatematica/caop?language=en

#### Q \*Untitled Project - OGIS

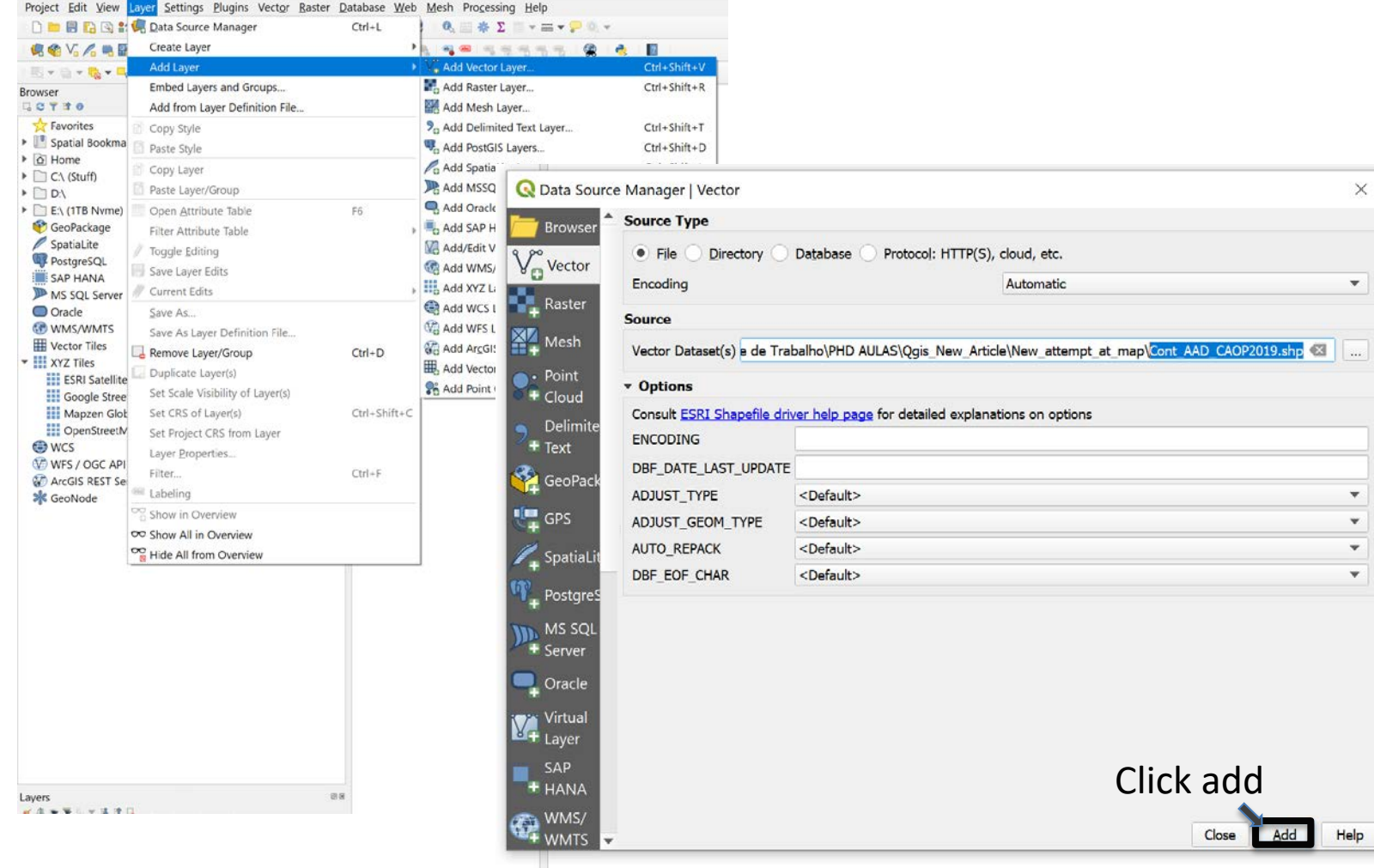

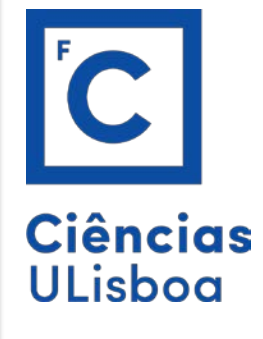

You should know have the map of Portugal loaded. (The colors do not matter, it is random, although later you can change in the layer properties if you want.)

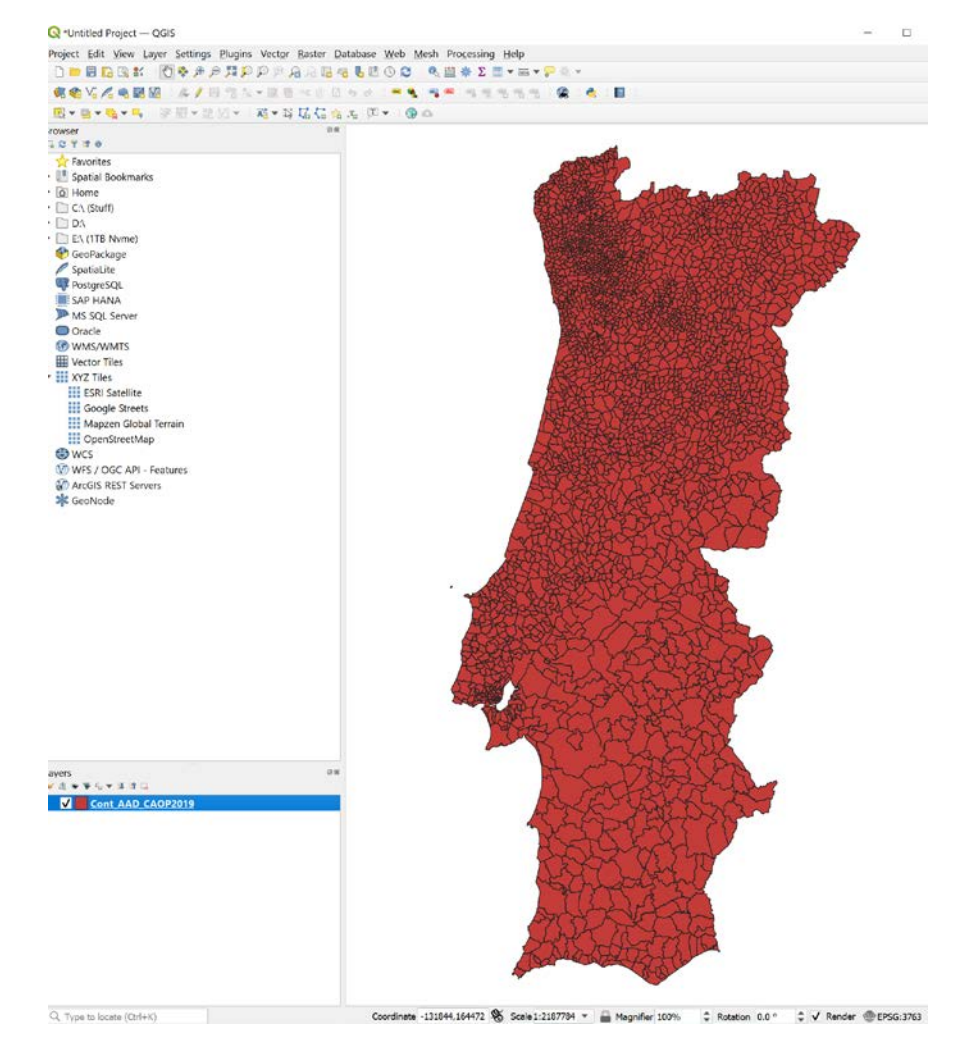

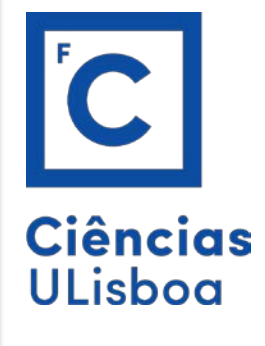

avers

If you open the attribute table of this caop shapefile you just loaded, you'll notice the column "Dicofre". This code represents each "Freguesia" in Portugal. We will now download the population data from INE, prepare the excel file, and join the pop data to this caop through the "Dicofre" column.

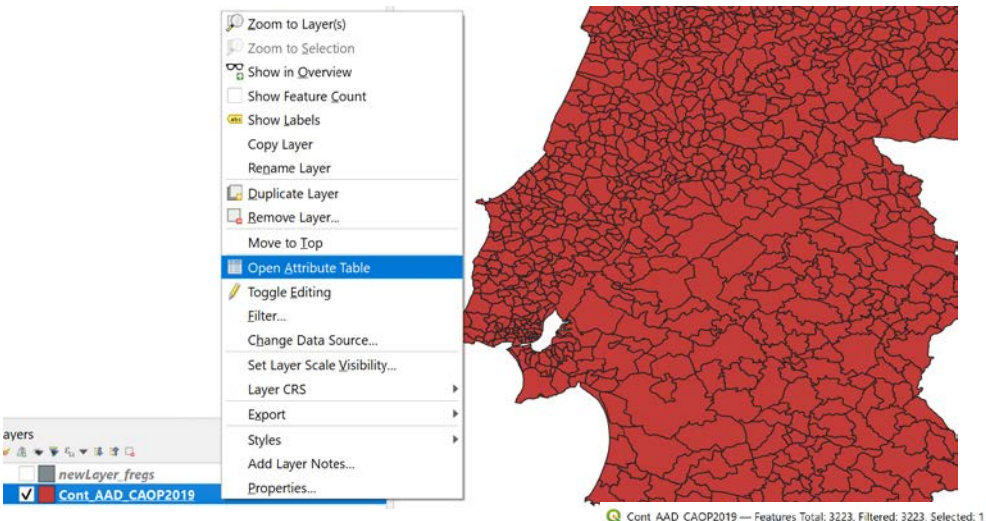

#### ANNO NANAR AMERICANO EL PELA CO.

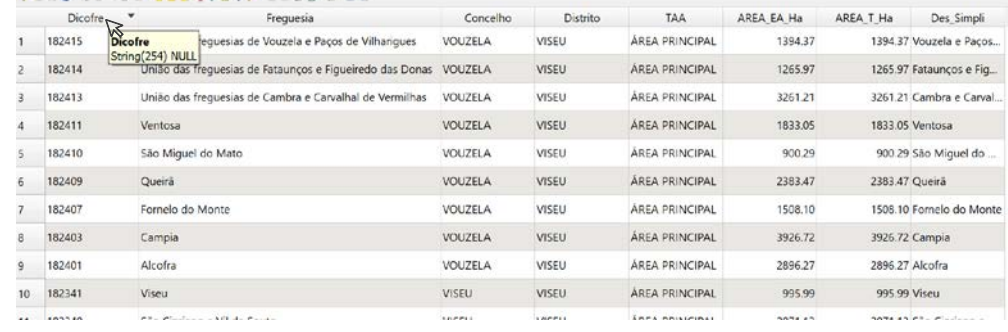

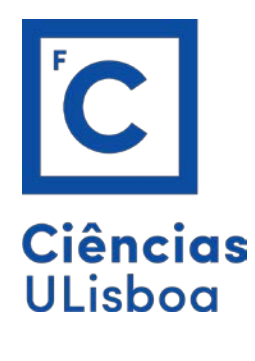

## Download population data from:

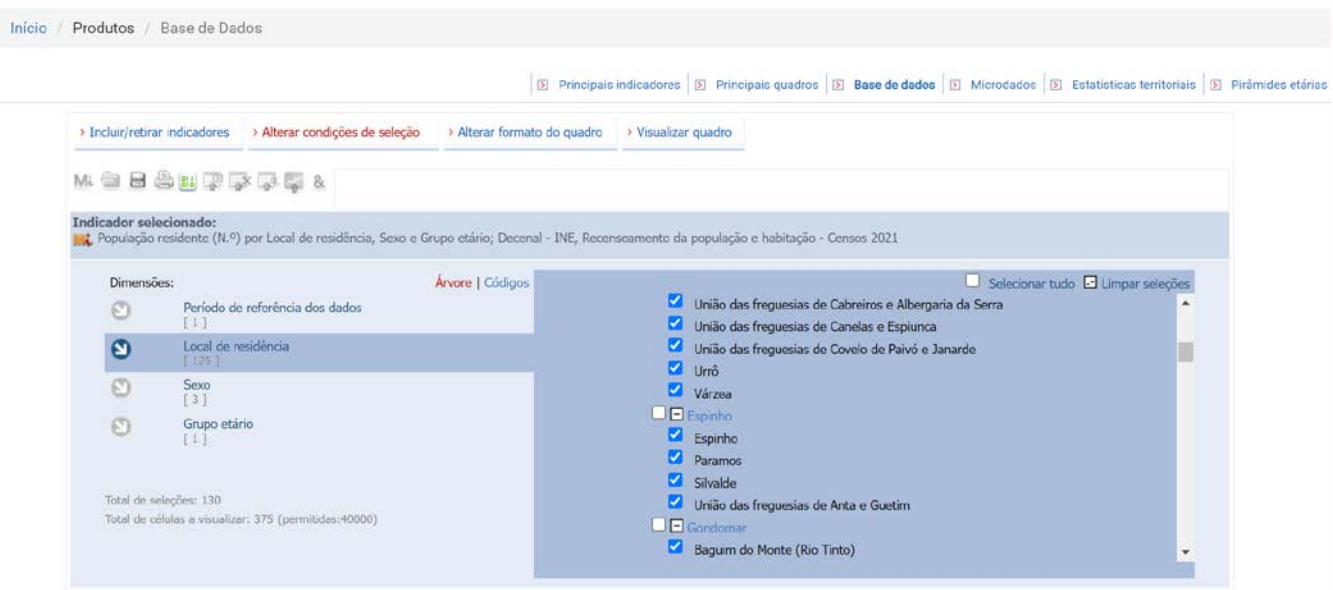

At this point you should know how to work with INE and download population data for both AML and AMP.

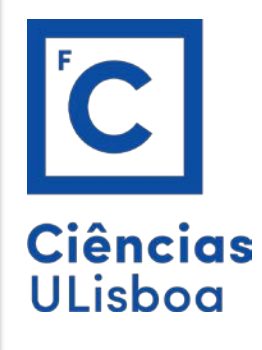

Create a new excel (make sure it is .csv and add the selected data with freguesias, dicofre and population.

You can name the columns whatever you want, except the "Dicofre". This column has to have the exact same name as the one in CAOP attribute table.

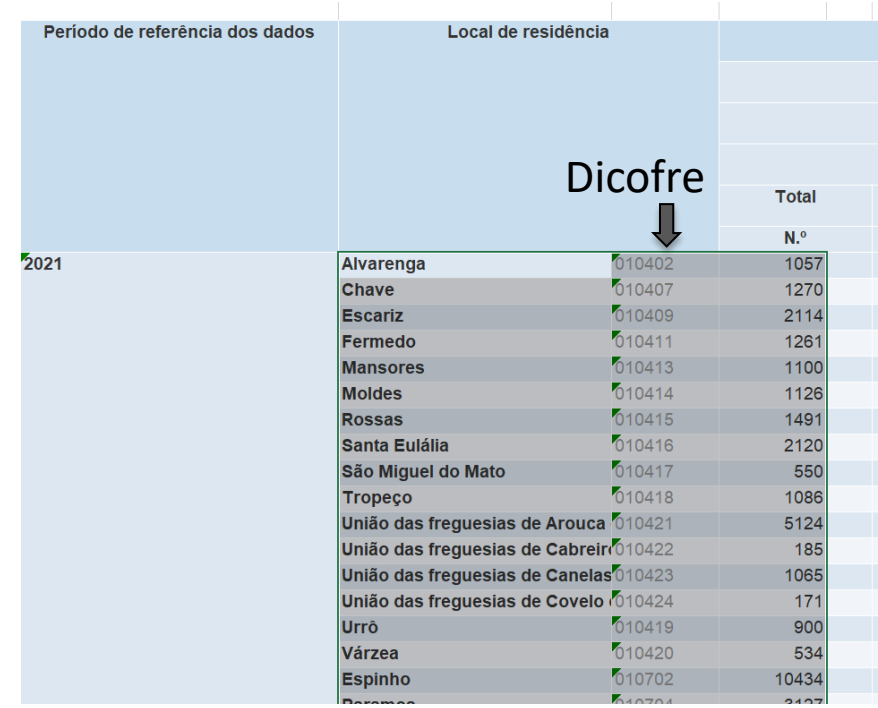

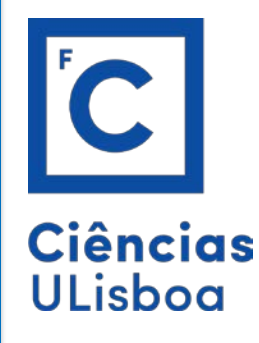

After you create your **filename.csv** with the three columns of freguesias, Dicofre and population, we require an additional step to ensure Qgis reads this .csv properly with the same datatypes as the ones in the CAOP attribute table.

- 1. Create a **filename.txt**
- 2. Add the datatype of each column as following:

Assuming you have columns **Freguesias | Dicofre | Population** You want your .txt to say **"String","String","Integer"**

3. Save and change the termination of this .txt to .csvt

Now you can load your .csv into Qgis so we can proceed with joining this to the CAOP.

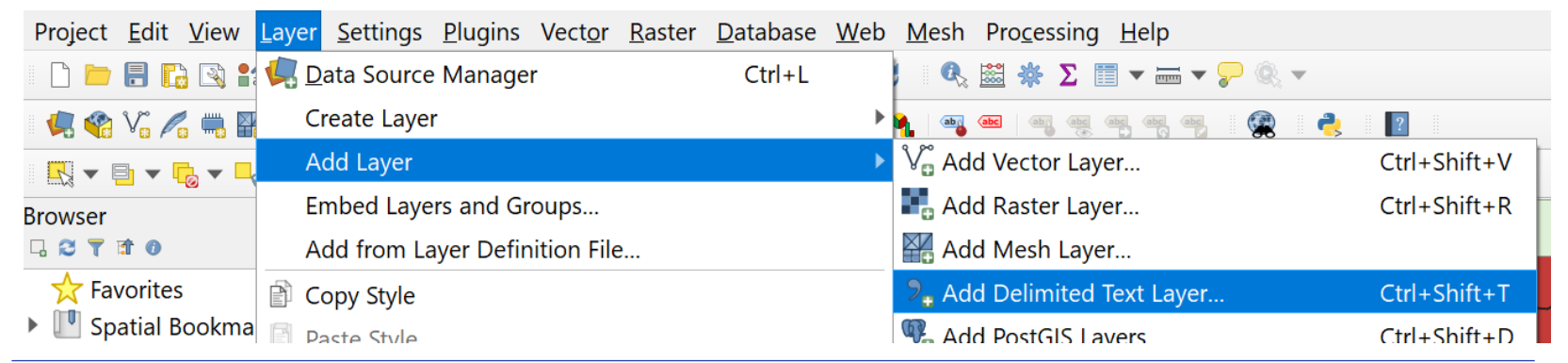

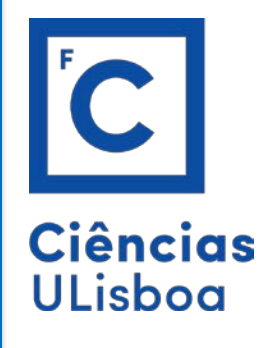

## Add the .csv file as "No geometry"

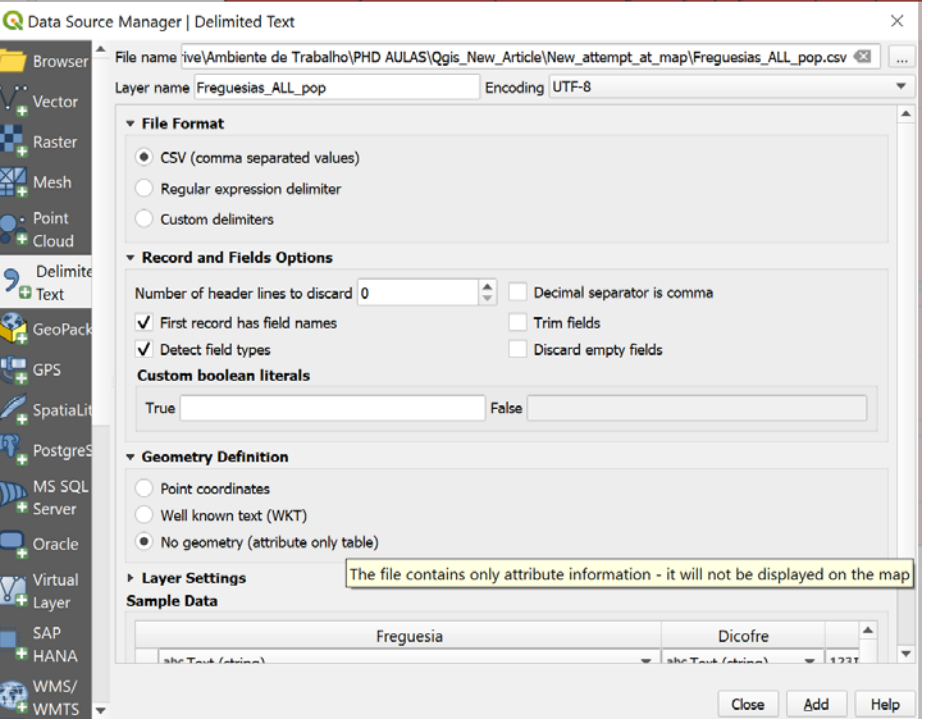

### It should appear in your Layers tab

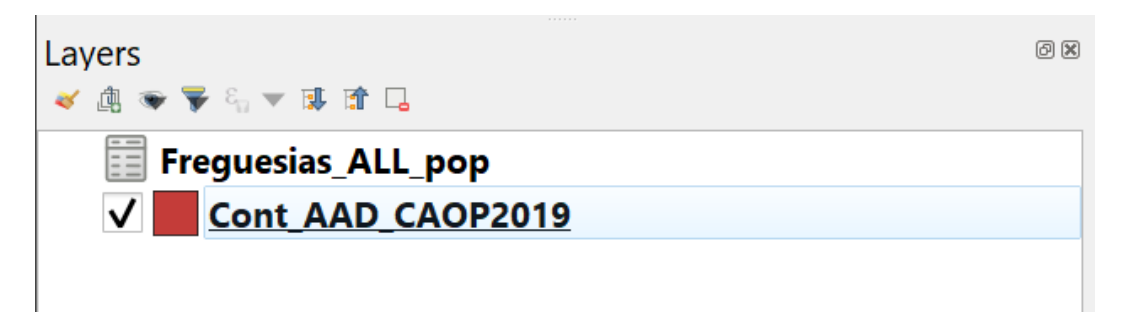

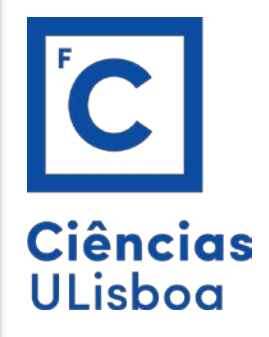

**vers** 

 $\overline{\mathbf{v}}$ 

#### The JOIN

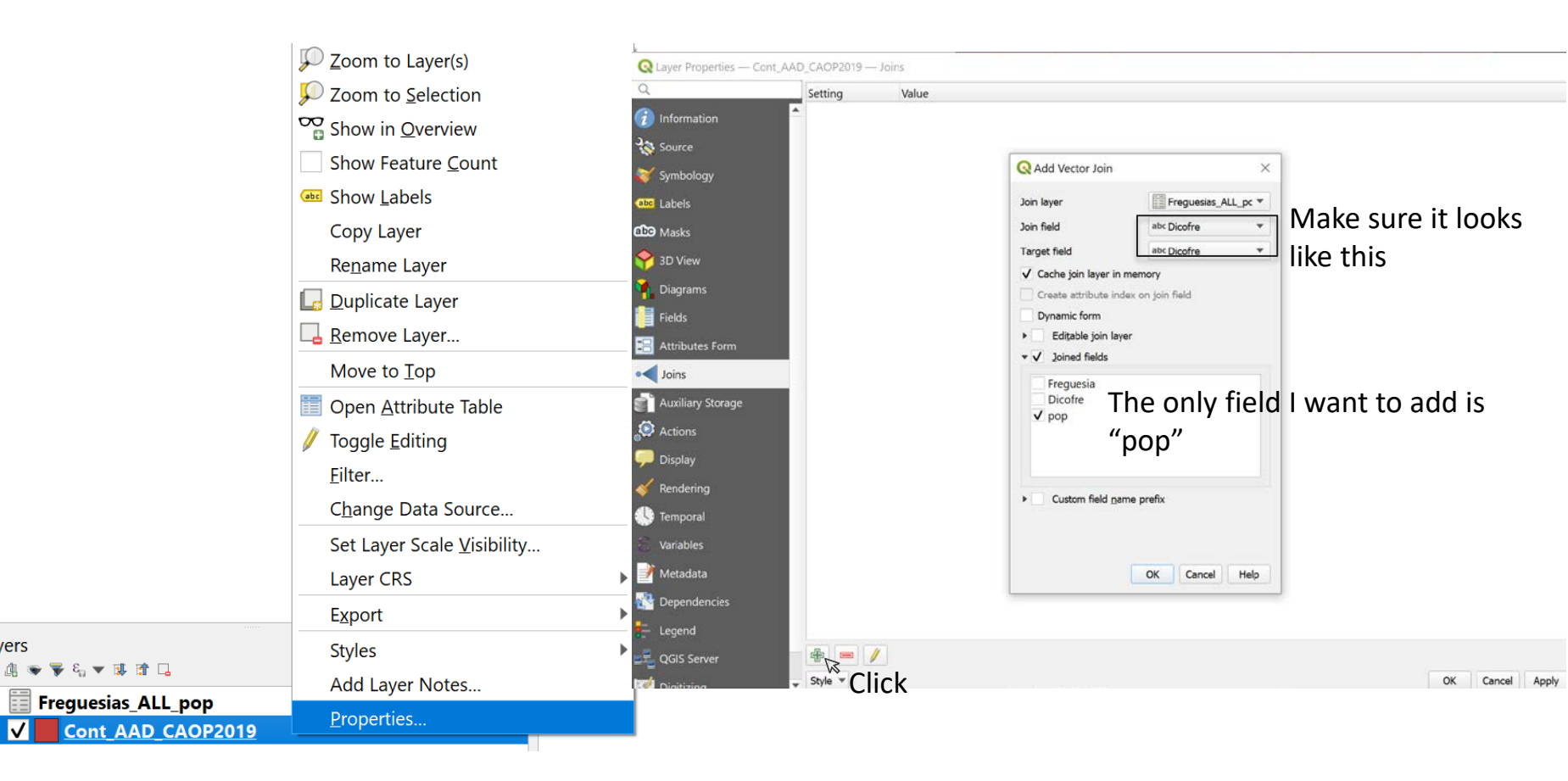

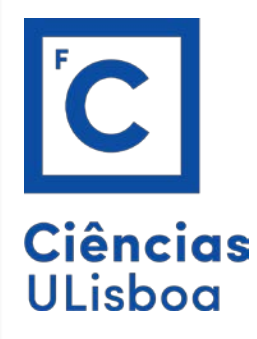

Did it work? Let us isolate the data that we want to show. Go to CAOP properties again but this time select the Symbology Tab:

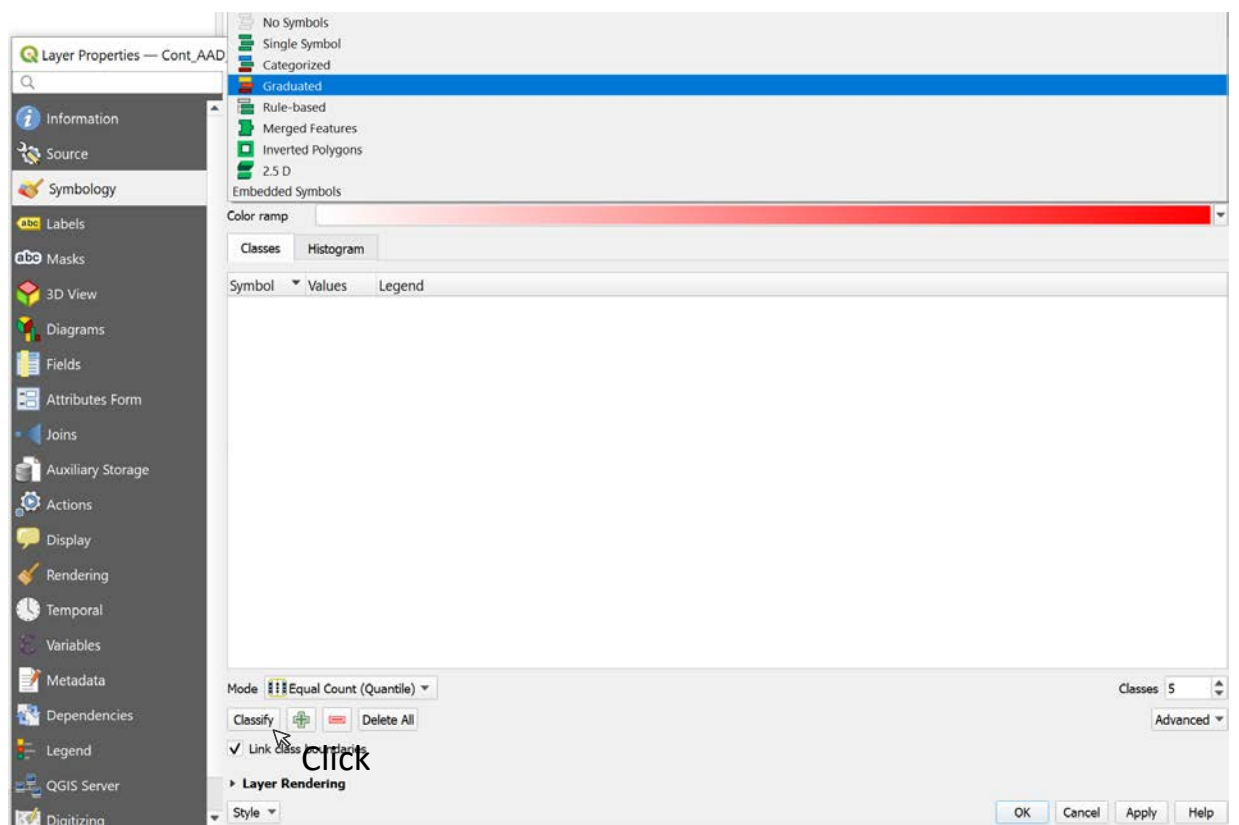

Choose Graduated and whatever color ramp you prefer. Also, make sure in the "Value" field, you put the population attribute. Then click Classify and apply.

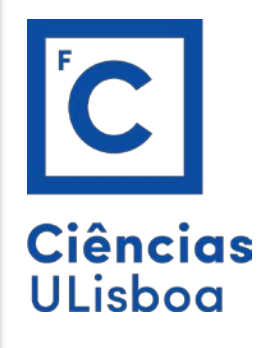

You should have something like this:

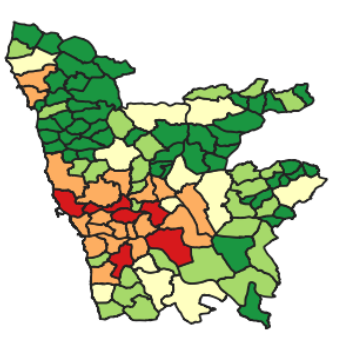

Only the matched Dicofre areas have had a population associated with them. So, when we plot the population attribute, we see the pop AML and AMP data we downloaded from INE. We should realize this is total population, it is not taking area into account.

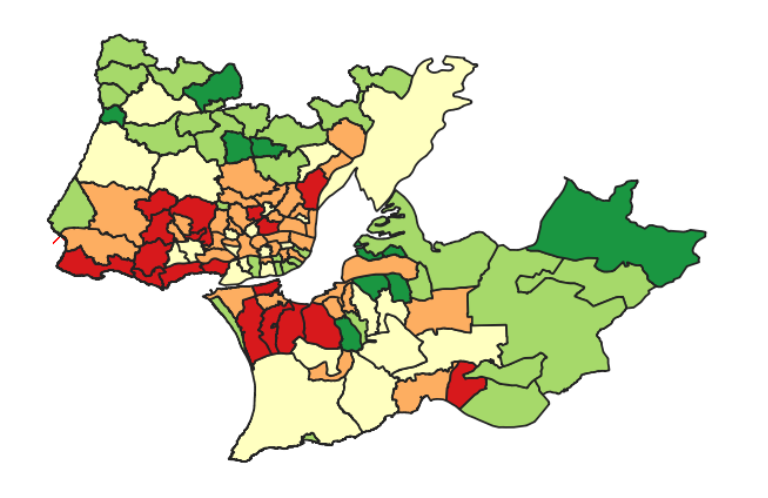

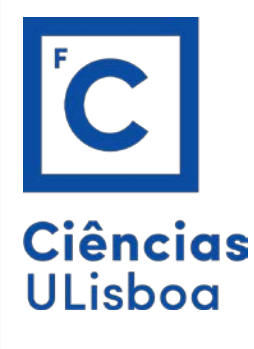

Thus, it would be interesting to see population density, meaning, population per km2.

For this, we will use the mathematical capabilities of Qgis.

1. Open the CAOP attribute table.

**ABRANTES** 

**ABRANTES** 

2. Click on the "Open field calculator) or press Ctrl  $+ i$ 

It should look something like this. Creates a new field dens\_pop that is made up of pop / (area\_total / 100)

União das freguesias de São Facundo e Vale das Mós

Cont\_AAD\_CAOP2019 - Features Total: 3223, Filtered: 3223, Selected: 1

Bemposta

140104

140123

We divide by 100 to transform "Ha" in " $km2$ ".

PS: Use the search function to find freguesias pop and area\_t\_ha

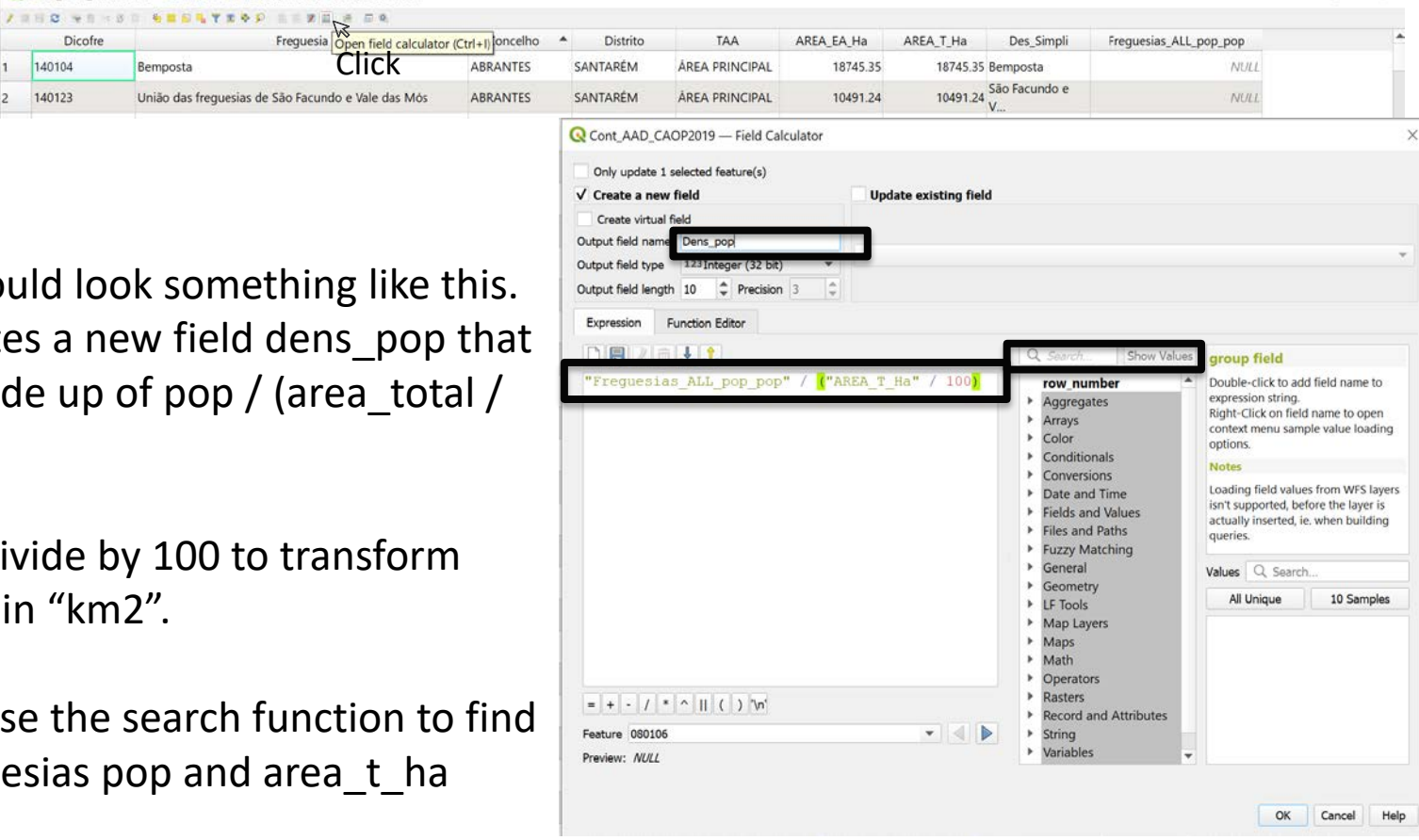

 $\square$ 

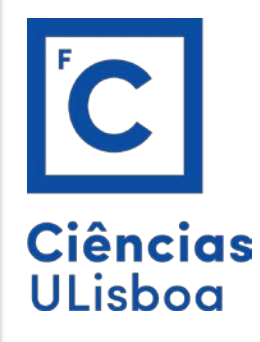

Apply the same methodology as in Slide X but this time you will Graduate with the dens\_pop value.

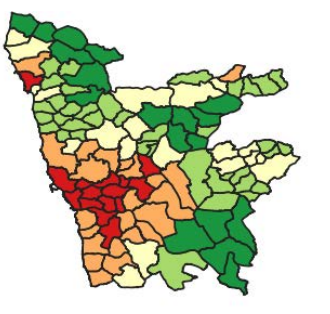

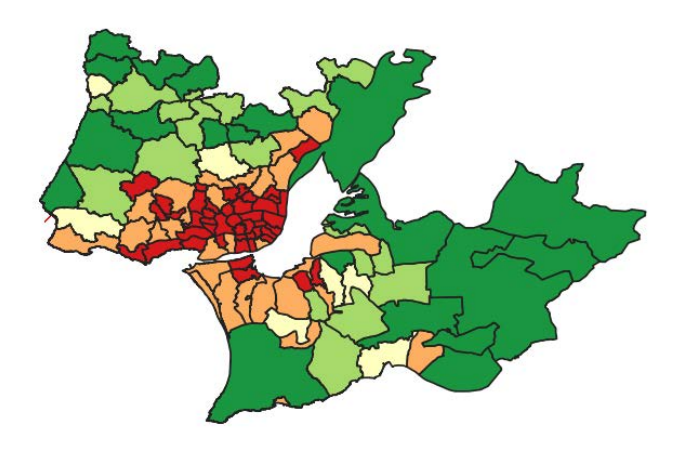

The image makes more sense as it reflects the density (pop./km2) instead of just total population.

C **Ciências ULisboa** 

Now that we have population density, we will start filling our map with as much GTFS data as we can possibly find.

Let us start with getting data from <https://www.transporlis.pt/Default.aspx?tabid=314&language=pt-PT> Download every single one. We will plot them all. We will try to search other municipalities GTFS data, such as Cascais, Sintra, Odivelas, etc, and plot them.

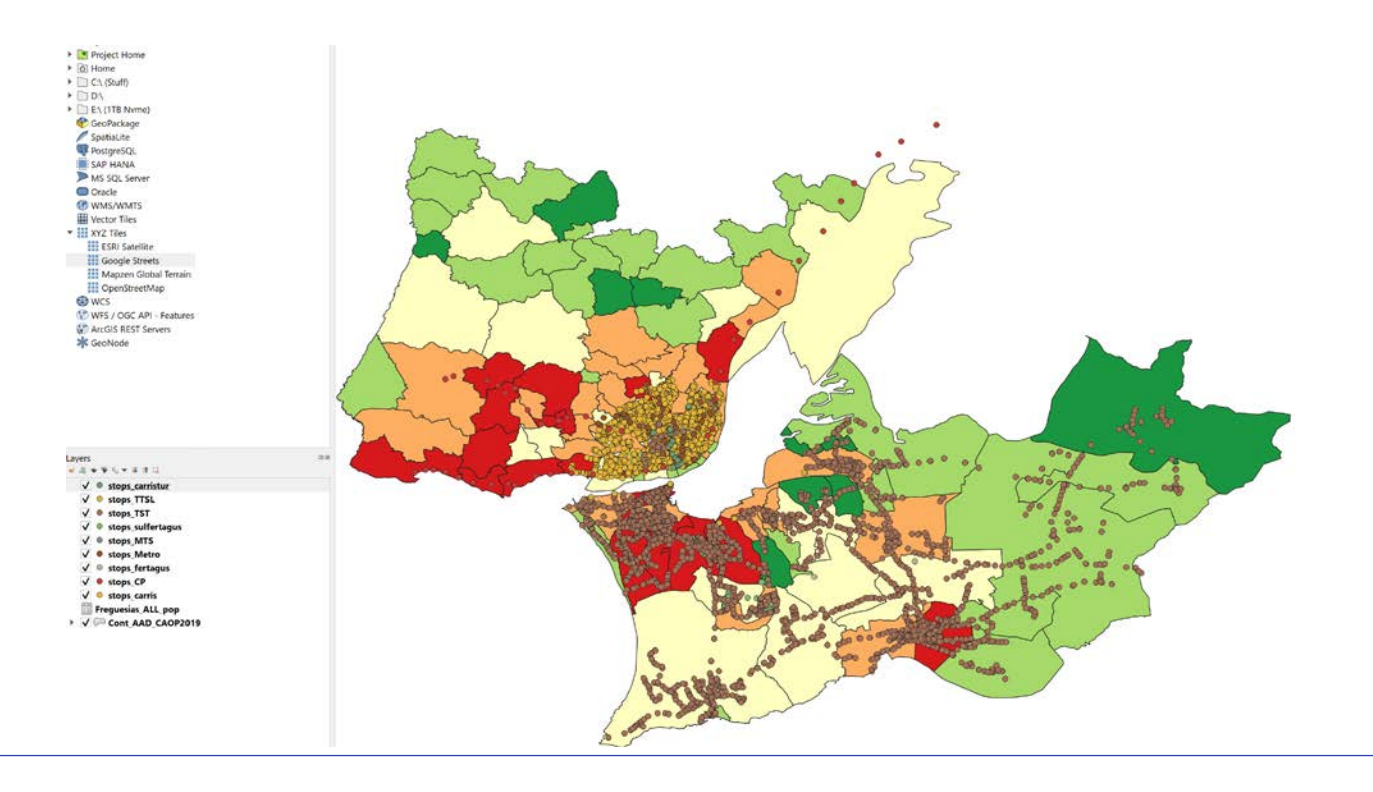

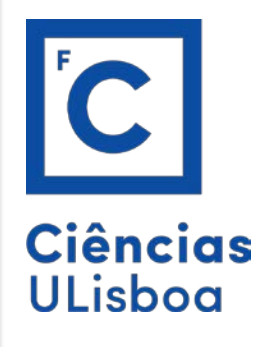

We will do the same for AMP. I will make it create a wetransfer link and send you this data along with extra AML data.

Finding data is not always linear, we are at the mercy of institutions, private entities, government entities. In the case of AMP we are lucky there was a hackathon which made available some of this data that I will make available to you.

arsoares@fc.ul.pt

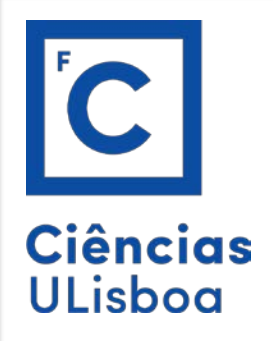

After we start populating our map with GTFS information, we should have something like this:

## Our layers (we will have more in class if we can.)

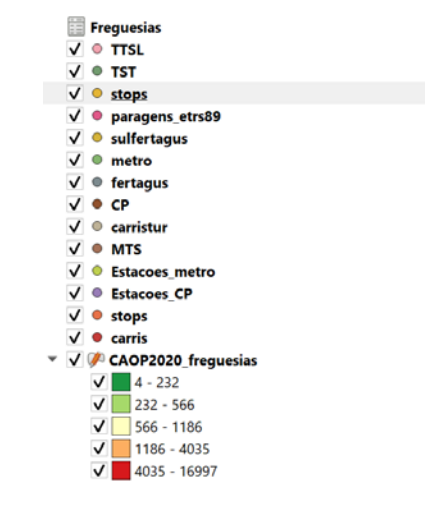

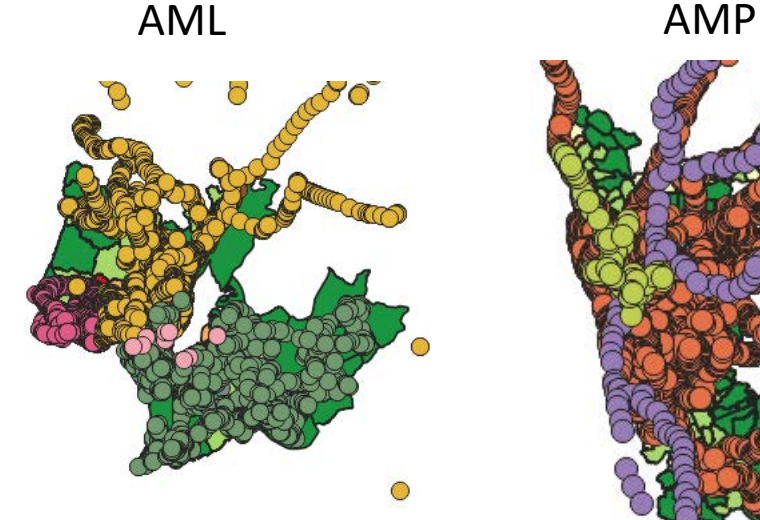

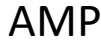

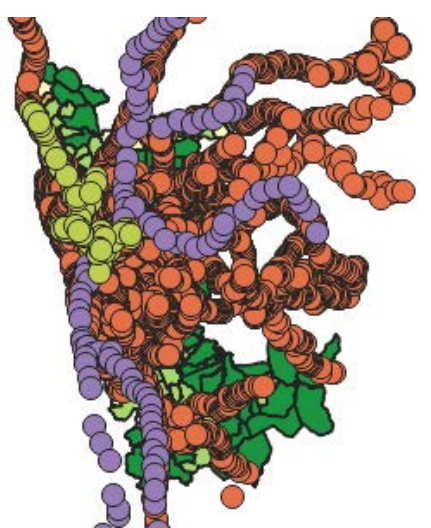

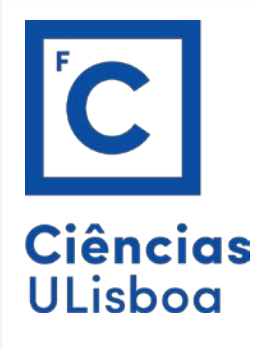

Merge all Stops layers into one single layer.

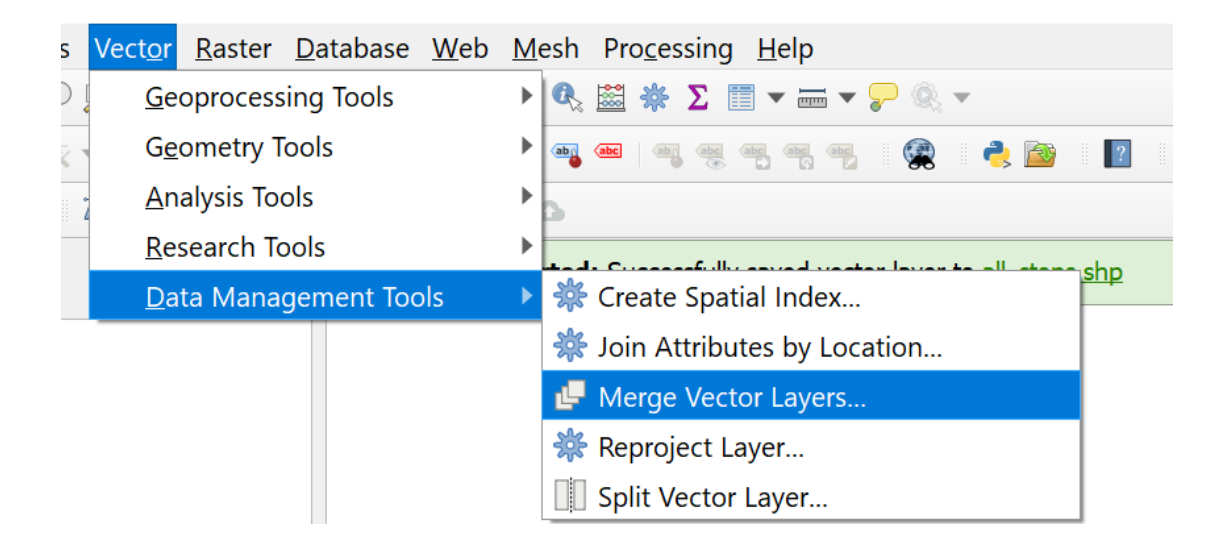

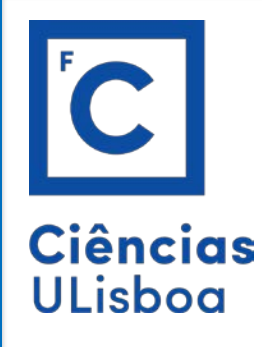

With the new all Stops layer and your CAOP, count Points in polygon…

This will yield a new column in the CAOP attribute table that states how many "Stops" are in each polygon.

Since we know the population that resides in each polygon, and the area, we can now start calculating how many people have access to this transportation. It is easy to understand how this methodology has its shortcomings and differs from the SMP2.0 methodology, however, this is the best we can do with the data we have available.

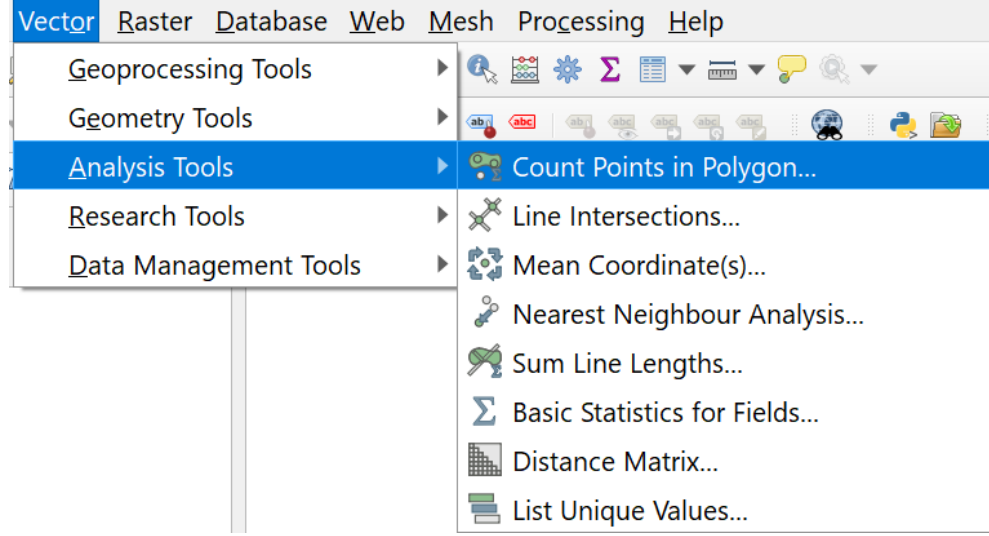

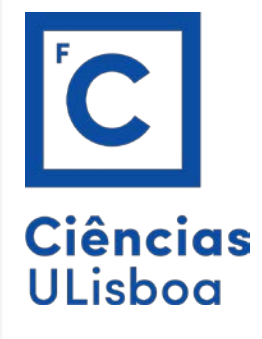

The final and most direct way to calculate this indicator is to export the spatial information we have gathered in Qgis, to a .csv

To do so, you will click on the newly created layer which has the Attribute Table with the Counting of the points in each polygon and Export > Save Feature As… Format (comma separated value [CSV]).

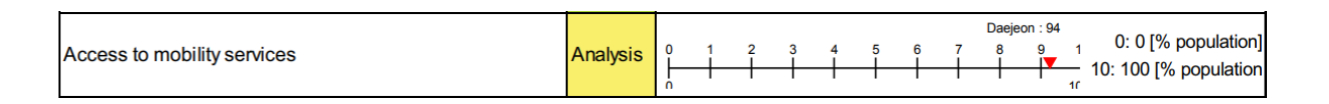

$$
AccI = \frac{\Sigma_i(PR_i)}{Cap}
$$

 $\textsf{Accl} = \textsf{Appropriate access Index}$  [% of population]

 $PR_i$  = Number of people living within acceptable radius of a station (or stop) of public or shared mode i (800) m for train, metro or car sharing station, 400m for bus or tram stop or bike sharing station not yet counted in another mode range  $[$  #  $]$ 

**Cap** = Capita or number of inhabitants in the city  $[$  #  $]$ 

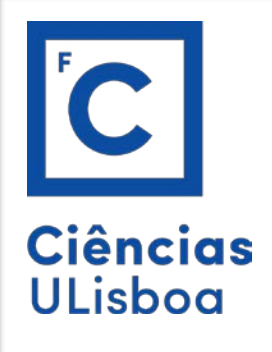

You should understand by now that we have very limited data to pinpoint in a direct "apples to apples" comparison of the indicator below:

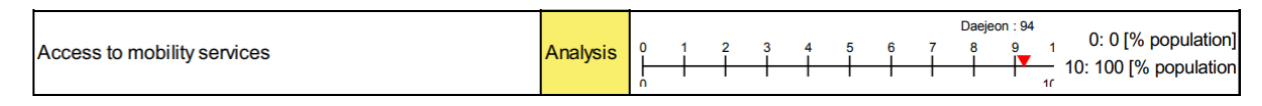

So, we will do a variation of this with the following assumptions:

1. You calculate the best municipality – our 10 in the scale

('freguesia' with most stops per capita)

2. Now you compare every other municipality to your 10 and make appropriate averages for both AML and AMP

3. Then you will try to find number of stops per capita for other cities/municipalities in the world to try to convert to our scale for comparison. You have some freedom here but it will award you extra points. It is understandable that you might not find accurate/precise information.

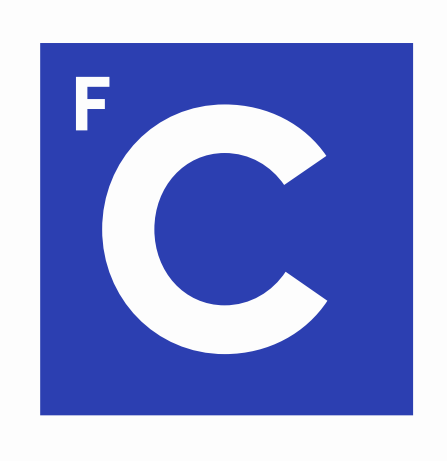

## Ciências ULisboa

**Faculdade** de Ciências da Universidade de Lisboa

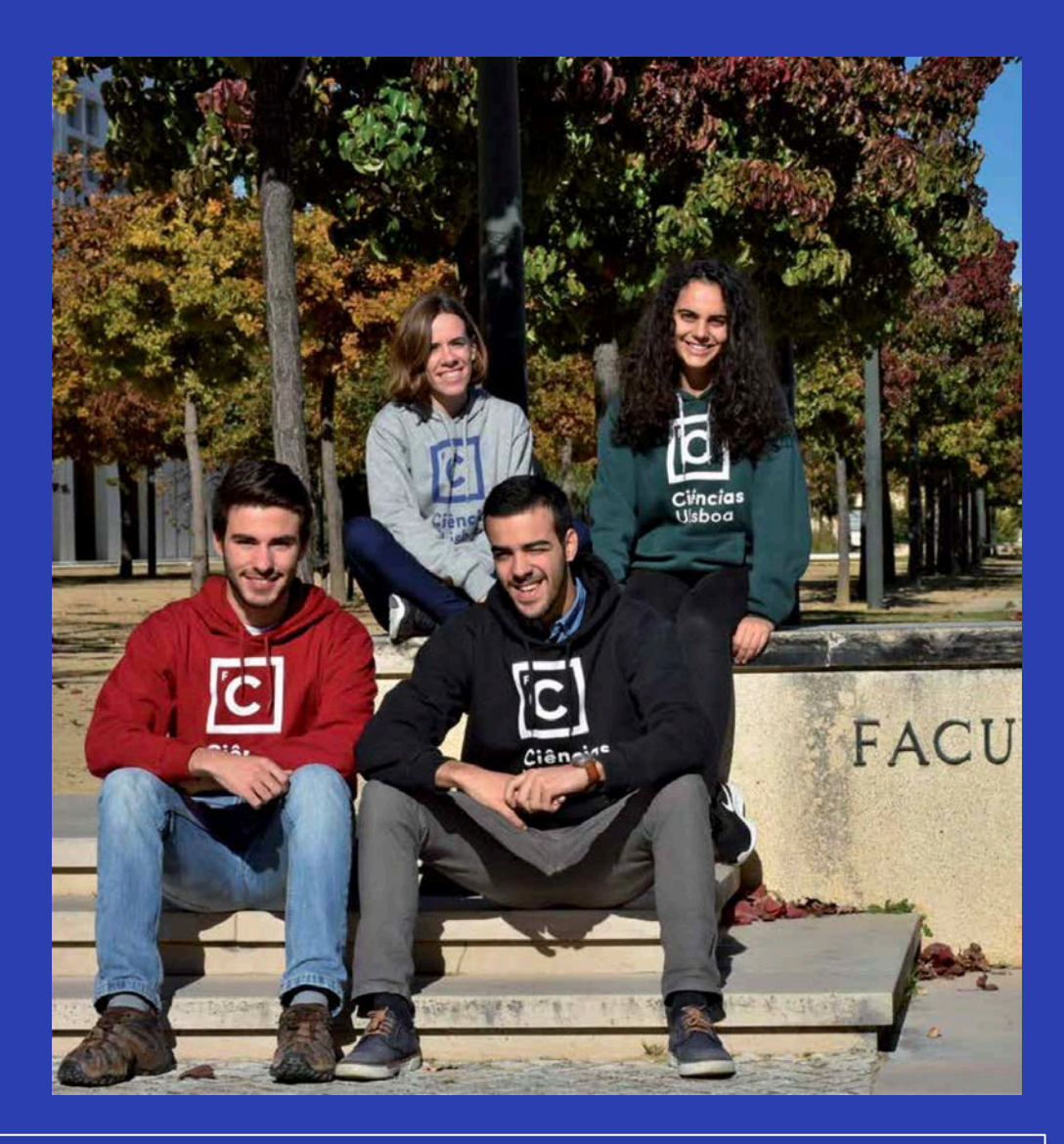

Contacts:

https://ciencias.ulisboa.pt /en/international https://ciencias.ulisboa.pt /en/researchers

Vice -Dean for International Cooperation Prof. Pedro Almeida palmeida@ciencias.ulisboa.pt